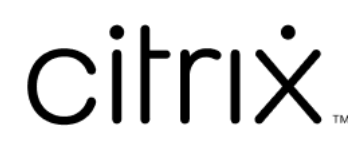

# **Application Citrix Workspace pour Windows**

# **Contents**

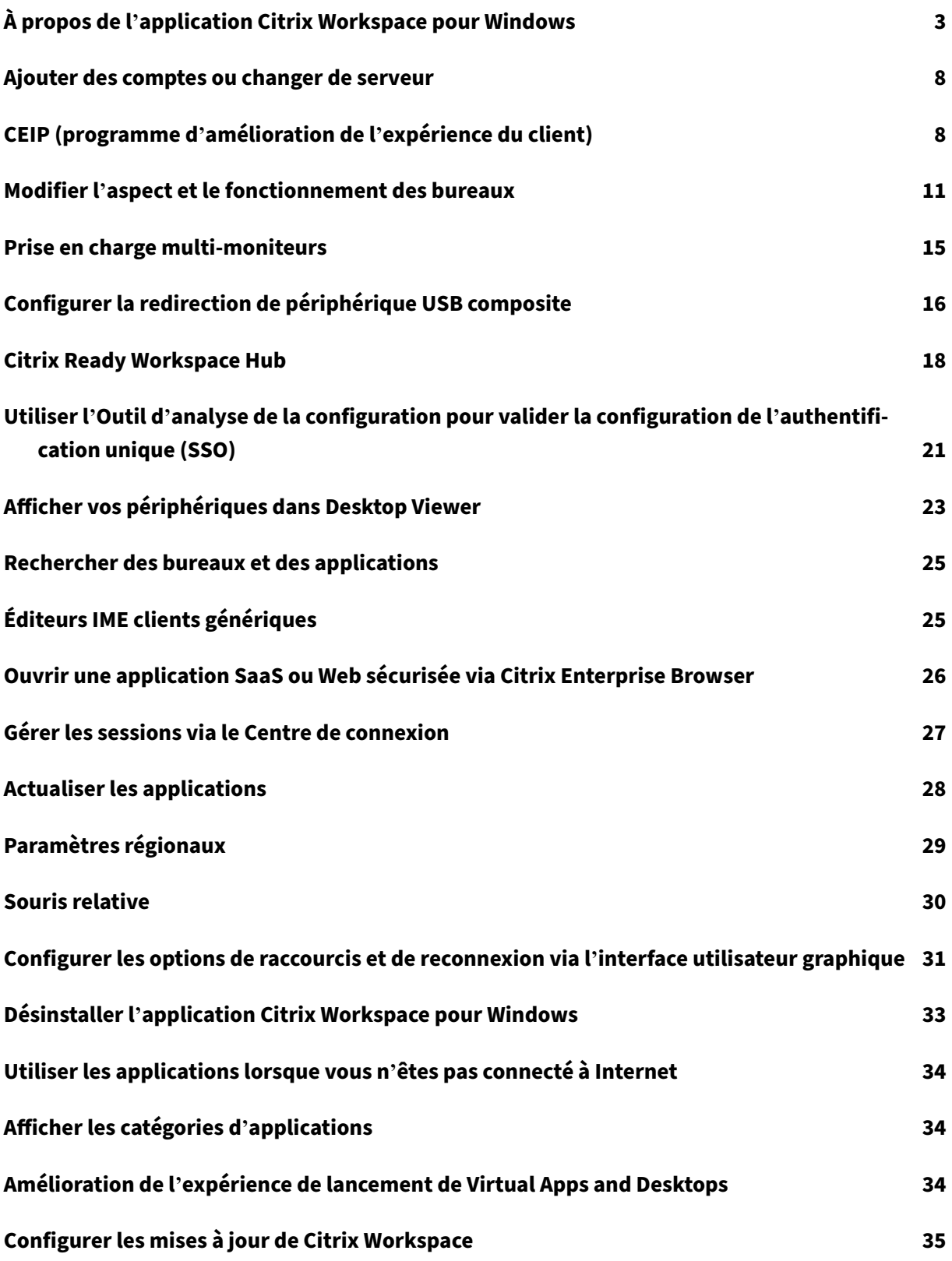

# **Dépannage 37**

# <span id="page-3-0"></span>**À propos de l'application Citrix Workspace pour Windows**

### November 27, 2023

L'application Citrix Workspace pour Windows permet d'accéder à vos applications et bureaux à par‑ tir d'une machine cliente distante à l'aide de Citrix Virtual Apps and Desktops et Citrix DaaS (anciennement Citrix Virtual Apps and Desktops Service). L'accès peut s'effectuer depuis plusieurs emplace‑ ments : votre bureau, le menu **Démarrer**, l'interface utilisateur de Citrix Workspace ou des naviga‑ teurs Web.

Vous pouvez utiliser l'application Citrix Workspace sur des ordinateurs, des tablettes et des clients légers appartenant ou non à un domaine. En utilisant Citrix StoreFront avec l'application Citrix Work‑ space, votre organisation peut vous donner un accès en libre‑service à vos applications et postes de travail. L'application partage une interface utilisateur commune, quels que soient le matériel du ter‑ minal, le système d'exploitation (éditions 32 bits et 64 bits) ou le facteur de forme.

### **Page d'accueil**

La page d'accueil de l'application Citrix Workspace s'ouvre une fois la connexion réussie. L'interface utilisateur de l'application Citrix Workspace est réactive, intuitive et facile à utiliser. Cette expérience applicative n'est disponible que pour les clients de magasins dans le cloud. Les trois sections de l' interface utilisateur de Workspace sont la section d'en-tête, les menus et la section de contenu.

### **1 ‑ Section d'en‑tête**

Champ Description Logo Citrix Workspace **Il est placé dans le coin supérieur gauche de** l' écran. Cliquez sur ce logo pour accéder à la page d'accueil. Rechercher Workspace Entrez les critères de recherche dans la zone de texte. Les résultats sont affichés au fur et à mesure que vous saisissez des critères de recherche. Icône du compte Cliquez sur cette icône pour afficher les paramètres du compte, accéder à l'option de déconnexion et obtenir plus de détails sur l' application Workspace.

La section d'en-tête est placée en haut de l'écran et s'affiche sur toutes les pages.

### **2 ‑ Menus**

Les menus sont placés sur le côté gauche de l'écran et sont affichés sur toutes les pages. Les menus s'affichent en fonction de votre abonnement.

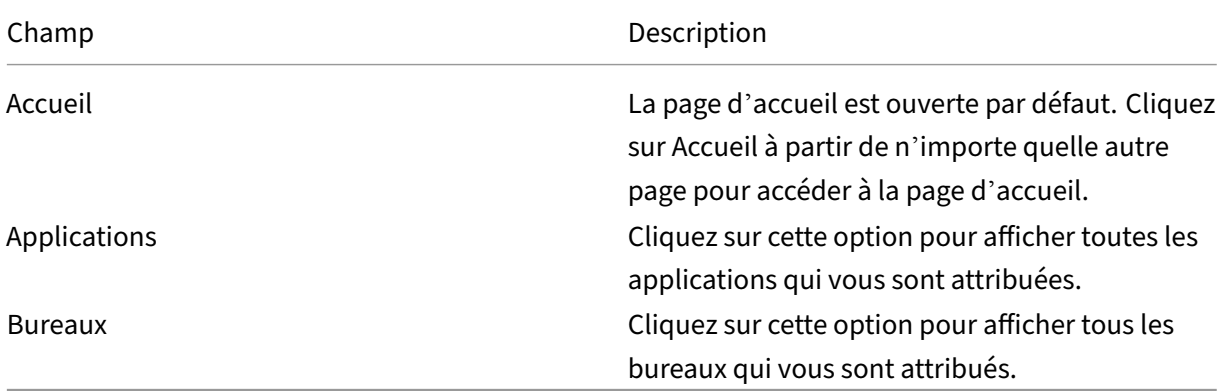

### **3 ‑ Section de contenu**

La section de contenu est dynamique : elle est mise à jour lorsque vous cliquez sur le menu ou sur tout autre lien tel que **Afficher toutes les applications**.

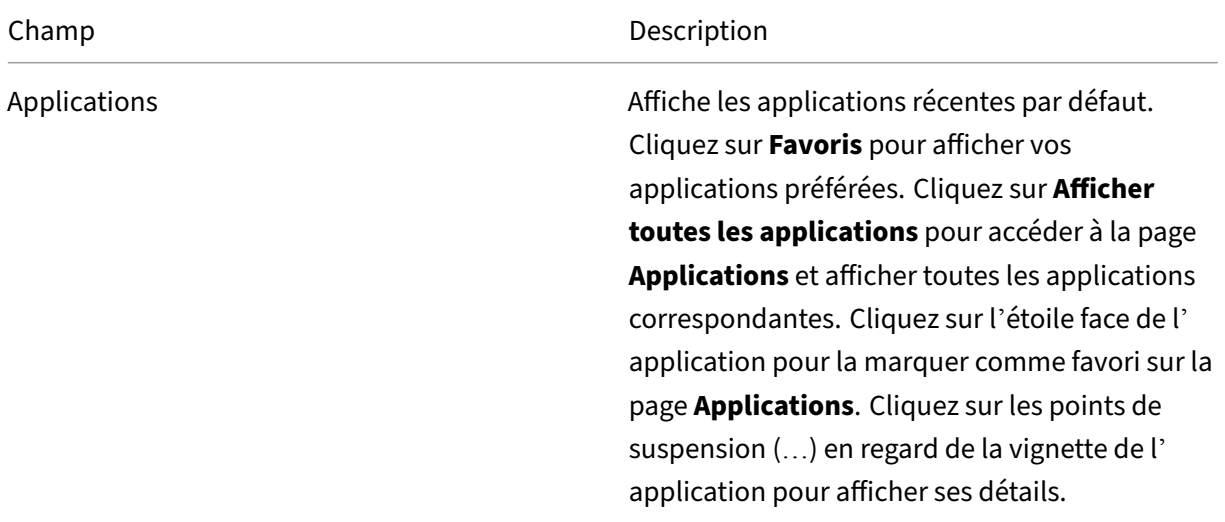

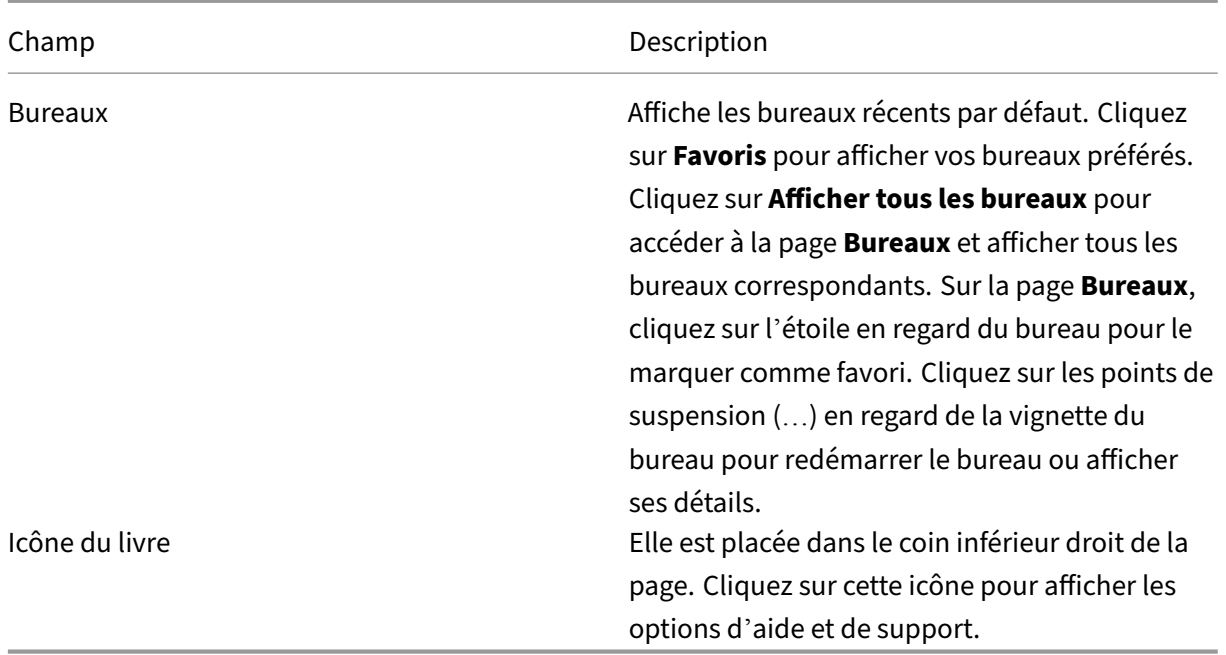

### **Page Applications**

La page **Applications** affiche la liste de toutes les applications qui vous sont attribuées. Par défaut, toutes les applications sont classées par ordre alphabétique.

Vous pouvez accéder à la page **Applications** en procédant de l'une des manières suivantes :

- En cliquant sur le menu **Applications**
- En cliquant sur le lien **Afficher toutes les applications**

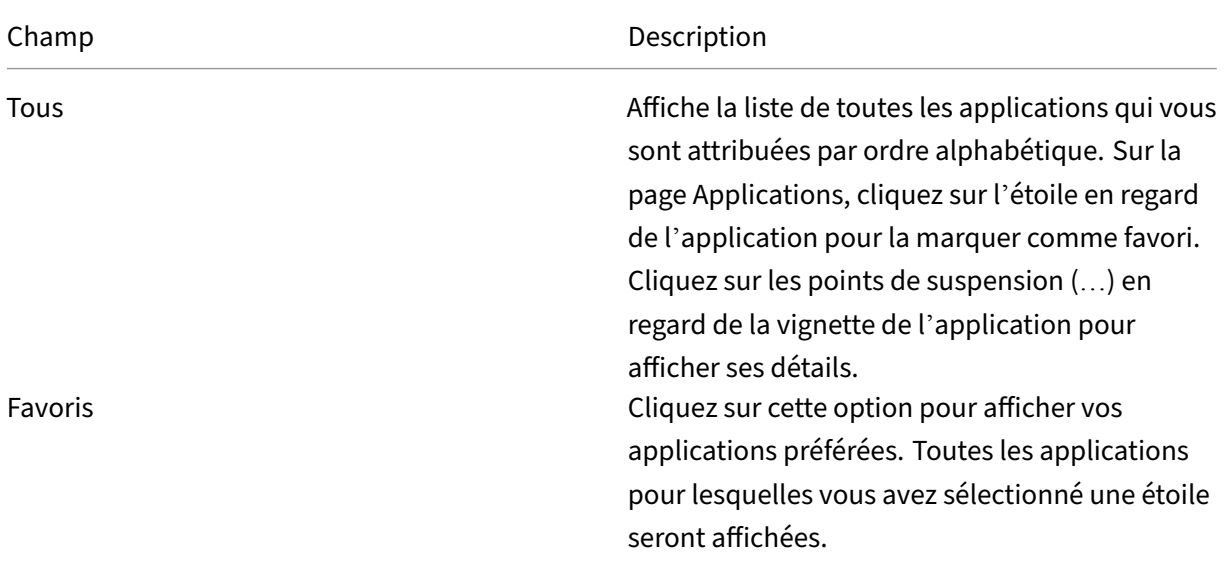

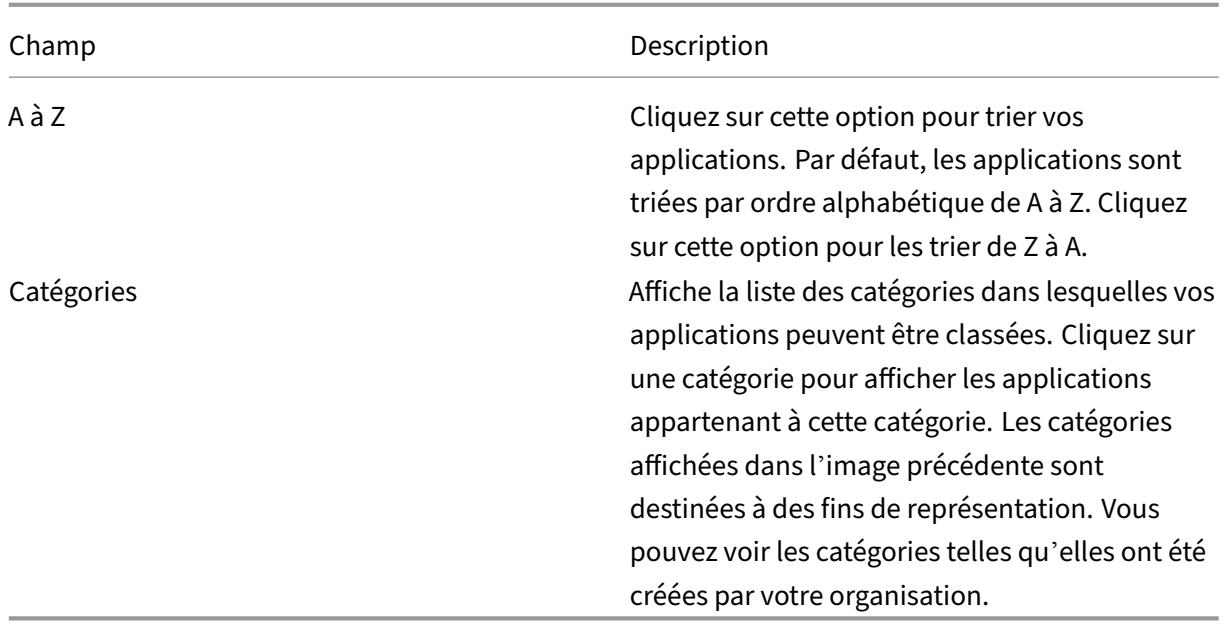

### **Page Bureaux**

La page **Bureaux** affiche la liste de tous les bureaux qui vous sont attribués. Vous pouvez accéder à la page Bureau en procédant de l'une des manières suivantes :

- En cliquant sur le menu **Bureaux**
- En cliquant sur le lien **Afficher tous les bureaux**

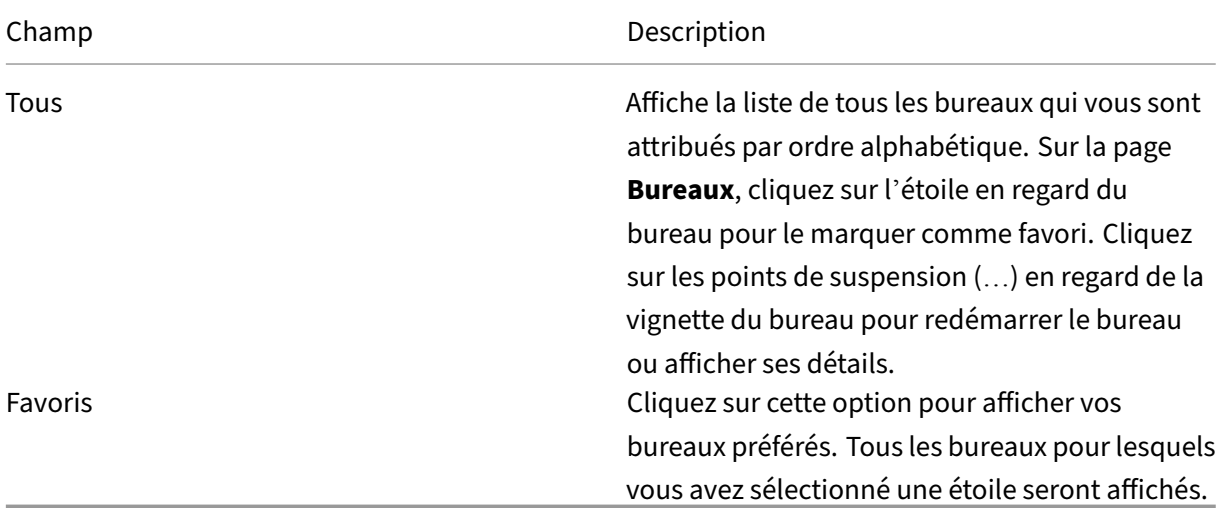

### **Barre d'outils Desktop Viewer**

La barre d'outils Desktop Viewer vous permet d'interagir avec votre bureau virtuel. Le bureau virtuel peut être un bureau virtuel publié ou un bureau dédié ou partagé. Dans ce scénario d'accès, la barre d'outils Desktop Viewer vous permet d'ouvrir un bureau virtuel dans une fenêtre, et de faire défiler et mettre à l'échelle ce bureau au sein de votre bureau local. Vous pouvez définir des préférences et travailler sur plusieurs bureaux à l'aide de connexions Citrix Virtual Apps and Desktops et Citrix DaaS multiples sur une même machine utilisateur.

#### 

Pour accéder à Desktop Viewer, cliquez sur le bouton de poignée de barre d'outils La barre d'outils Desktop Viewer s'affiche comme suit :

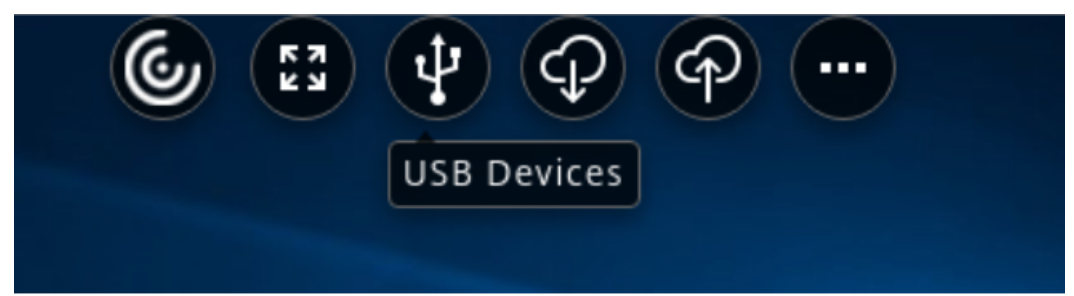

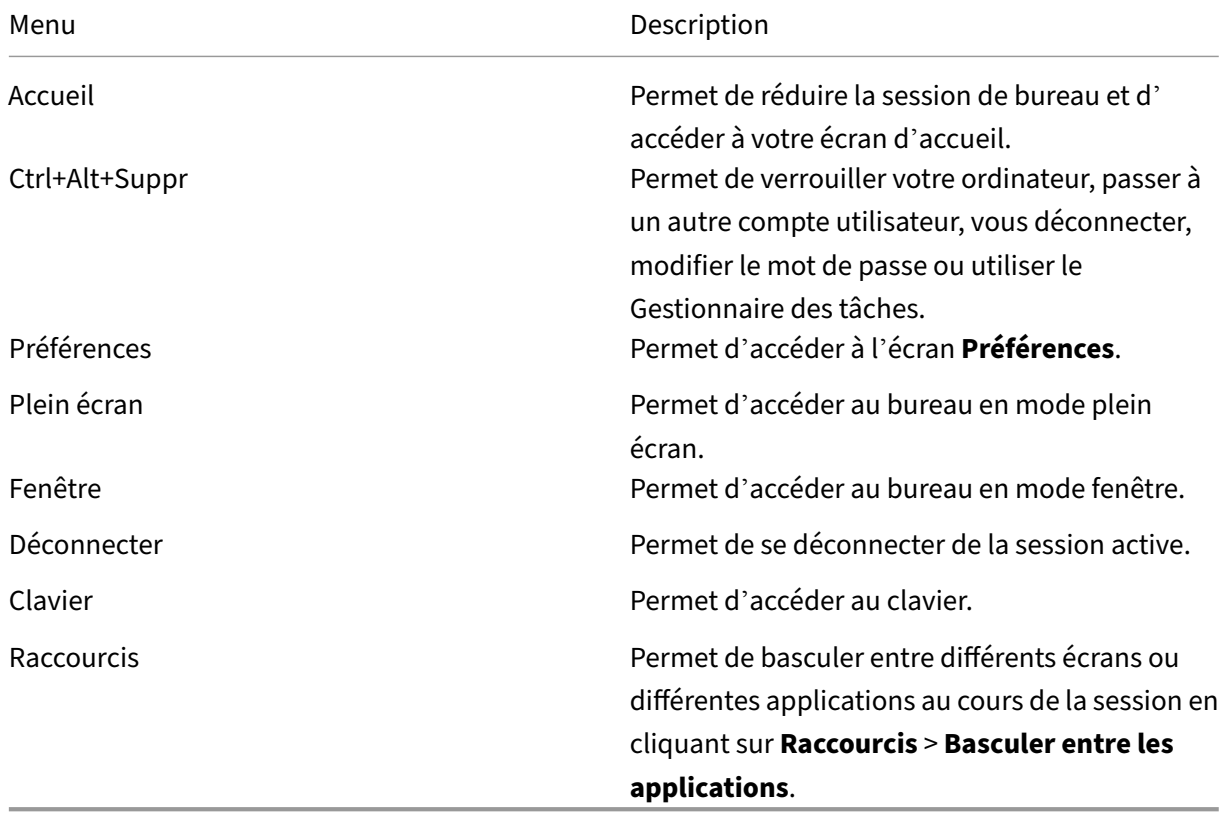

### <span id="page-8-0"></span>**Ajouter des comptes ou changer de serveur**

#### November 27, 2023

Si votre administrateur vous demande d'ajouter un compte ou d'utiliser une autre instance de Citrix Gateway, procédez comme suit.

### **Pour ajouter un compte lié à une application Citrix Workspace**

- 1. Dans la page d'accueil de l'application Citrix Workspace, cliquez sur la flèche vers le bas, sélec‑ tionnez **Comptes**.
- 2. Dans la boîte de dialogue **Ajouter ou supprimer des comptes**, sélectionnez **Ajouter** et com‑ plétez les informations fournies par votre administrateur.

### **Pour utiliser une autre instance Citrix Gateway**

Votre organisation peut utiliser Citrix Gateway pour vérifier votre identité.

- 1. Cliquez sur l'icône de l'application Citrix Workspace dans la barre d'état système.
- 2. Accédez à **Préférences avancées** > **Paramètres NetScaler Gateway**.
- 3. Dans le menu déroulant **Connexion**, sélectionnez un serveur.
- 4. Entrez vos informations de connexion pour vous connecter au serveur.

#### **Remarque :**

L'option Paramètres NetScaler Gateway s'affiche en fonction de la configuration du magasin.

# <span id="page-8-1"></span>**CEIP (programme d'amélioration de l'expérience du client)**

February 26, 2024

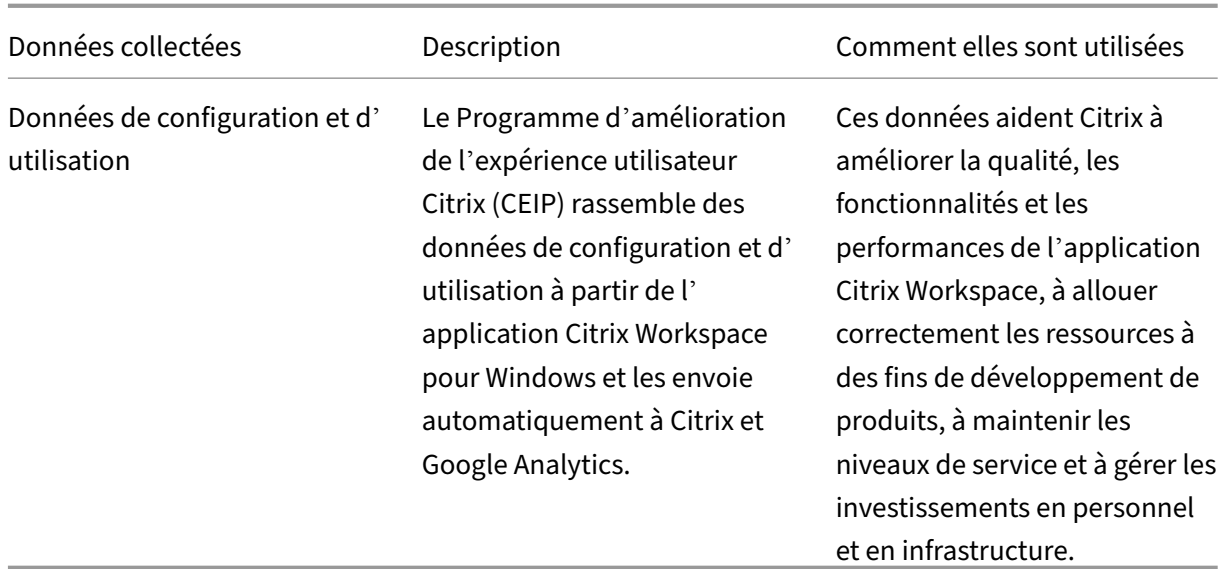

### **Données collectées**

Comme indiqué ci‑dessus, Citrix collecte les données de configuration et d'utilisation de l'application Workspace pour améliorer la qualité, les fonctionnalités et les performances de l'application Workspace, et pour permettre à Citrix d'allouer correctement les ressources à des fins de développement de produits, ainsi que de maintenir les niveaux de service et gérer les investissements en personnel et en infrastructure. Les données sont utilisées et analysées uniquement sous forme agrégée. Aucun utilisateur ni leur machine ne sont ciblés et aucune analyse n'est effectuée sur des utilisateurs spécifiques sur la base des données CEIP.

Les données spécifiques à CEIP collectées par Google Analytics sont les suivantes :

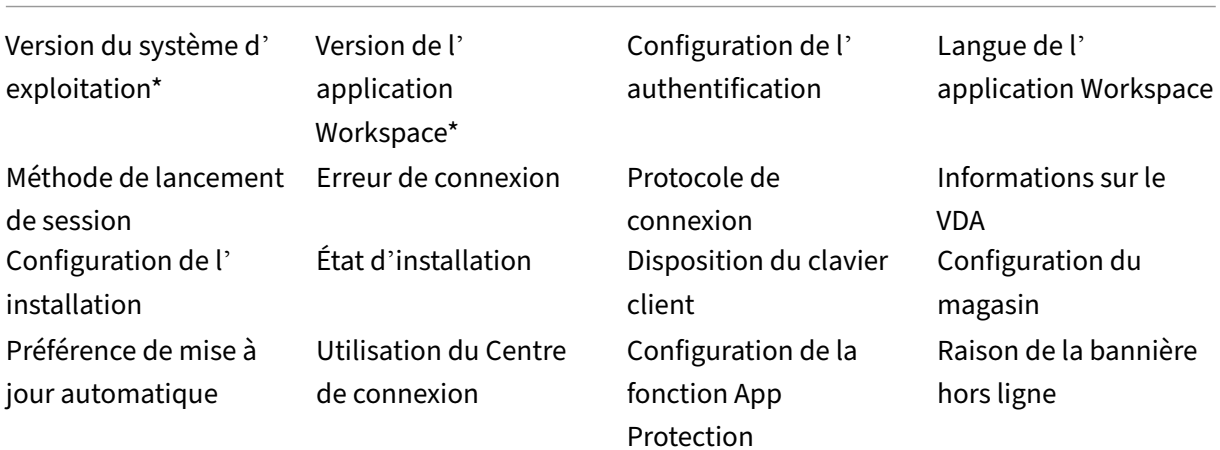

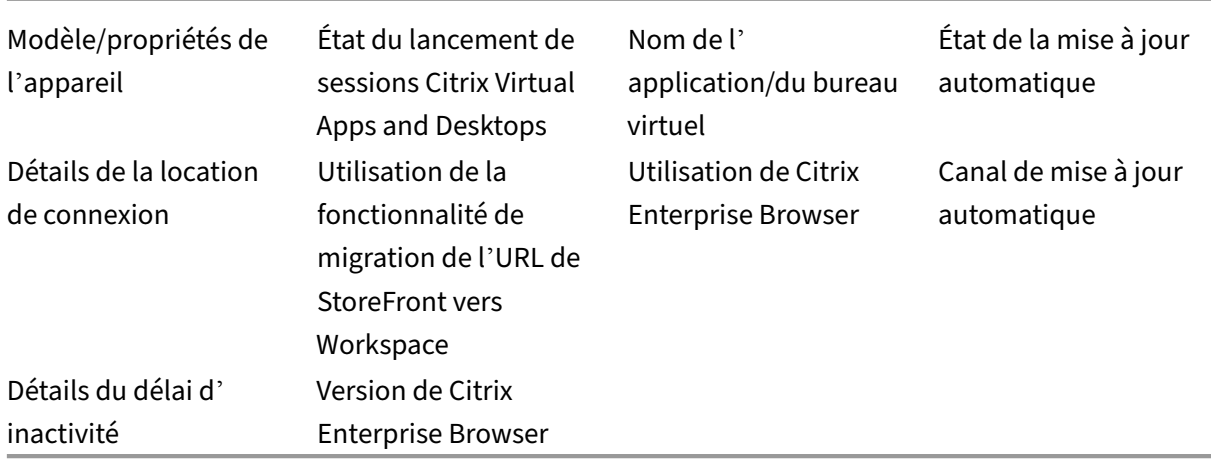

#### **Remarque :**

À compter des versions 2206 et 2203.1 LTSR CU4, l'application Citrix Workspace ne collecte plus aucune donnée CEIP auprès des utilisateurs de l'Union européenne (UE), de l'Espace économique européen (EEE), de la Suisse et du Royaume‑Uni (UK). Mettez à jour votre application Workspace si vous souhaitez profiter de cette fonctionnalité.

### **Préférences de collecte de données**

À compter de la version 2205, les utilisateurs et les administrateurs peuvent arrêter d'envoyer des données CEIP (à l'exception des deux éléments de données qui peuvent être bloqués comme indiqué dans la remarque ci-dessous) en suivant les étapes ci-dessous.

- 1. Cliquez avec le bouton droit de la souris sur l'icône de l'application Citrix Workspace dans la zone de notification.
- 2. Sélectionnez **Préférences avancées**. La boîte de dialogue **Préférences avancées** s'affiche.
- 3. Sélectionnez **Collecte de données**.
- 4. Sélectionnez **Non merci** pour désactiver le programme CEIP ou ne pas y participer.
- 5. Cliquez sur **Enregistrer**.

### **Informations supplémentaires**

Citrix traite vos données conformément aux termes de votre contrat avec Citrix et les protège comme indiqué dans l'Annexe sur la sécurité des Services Citrix. L'Annexe est disponible sur Citrix Trust Center.

### **Modifier l'aspect et le fonctionnement des bureaux**

<span id="page-11-0"></span>November 27, 2023

Pour contrôler l'accès aux fichiers et aux appareils, utilisez les boutons de la barre d'outils de Desktop Viewer.

Un bouton de poignée de barre d'outils est affiché en haut de la fenêtre où (lorsqu'elle est agrandie) de l'écran.

Cliquez sur le bouton de poignée de barre d'outils **au comme de la constitution de la barre** d'outils Desktop Viewer s'affiche comme suit :

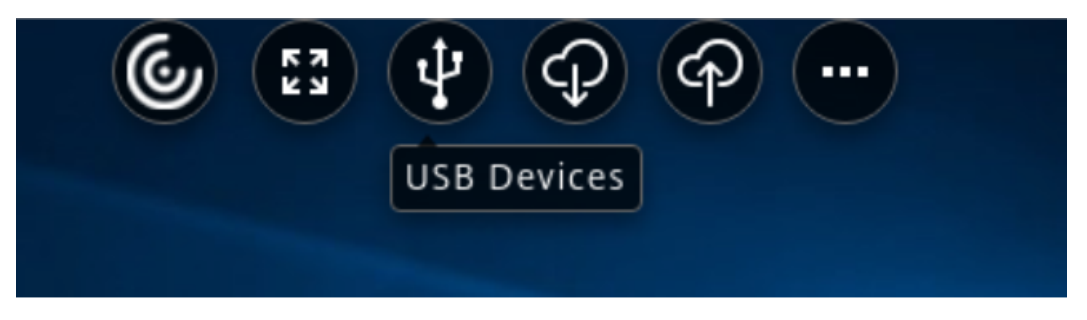

Pour plus d'informations sur Desktop Viewer, consultez la section Barre d'outils Desktop Viewer. Consultez également la section Desktop Viewer de la documentation du produit.

**Remarque :**

Contactez votre adminis[trateur si vous n](https://help-docs.citrix.com/en-us/citrix-workspace-app-for-windows/configure#desktop-viewer)e parvenez pas à affi[cher la barre d](https://help-docs.citrix.com/en-us/citrix-workspace-app/windows/about#desktop-viewer-toolbar)'outils de Desktop Viewer.

### **Pour modifier la position de la barre d'outils sur l'écran**

Vous pouvez déplacer la barre d'outils de façon à ce qu'elle n'obscurcisse ni les contrôles, ni le con‑ tenu d'autres fenêtres.

• Cliquez sur la poignée de la barre d'outils qui apparaît en haut de la fenêtre et déplacez‑la vers la droite ou la gauche.

La barre d'outils vous permet d'effectuer les actions suivantes :

- Accéder à l'écran d'accueil de votre appareil en cliquant sur **Accueil**.
- Passer du mode **plein écran** au mode **fenêtre**.
- Modifier vos préférences de bureau virtuel.
	- **–** Accès aux fichiers
- **–** Connexions : configurez le microphone ou la webcam, le flou d'arrière‑plan pour la redi‑ rection de la webcam, des appareils photo numériques ou scanners et la souris relative.
- **–** Affichage
- **–** Disposition du moniteur. Pour plus d'informations, consultez Disposition d'affichage virtuel.
- Dans une session de bureau, les périphériques USB partitionnés sont affichés dans Desktop View[er sous](https://docs.citrix.com/en-us/citrix-workspace-app-for-windows/configure.html#virtual-display-layout) Périphériques. Pour plus d'informations, consultez la section Redirection USB composite.
- Vous déconnecter de la session en cliquant sur **Déconnecter**.
- Basculer entre différents écrans ou différentes applications au cours de [la session en cliquant](https://help-docs.citrix.com/fr-fr/citrix-workspace-app/windows/composite-usb-device-redirection.html) [sur](https://help-docs.citrix.com/fr-fr/citrix-workspace-app/windows/composite-usb-device-redirection.html) **Raccourcis** > **Basculer entre les applications**.

### **Pour contrôler la méthode d'accès aux fichiers locaux**

Il se peut qu'un bureau virtuel ait besoin d'accéder à des fichiers situés sur votre ordinateur local. Vous pouvez configurer différentes options d'accès.

1. Sur la barre d'outils, cliquez sur **Préférences** > **Accès au fichier** et sélectionnez l'une des op‑ tions suivantes :

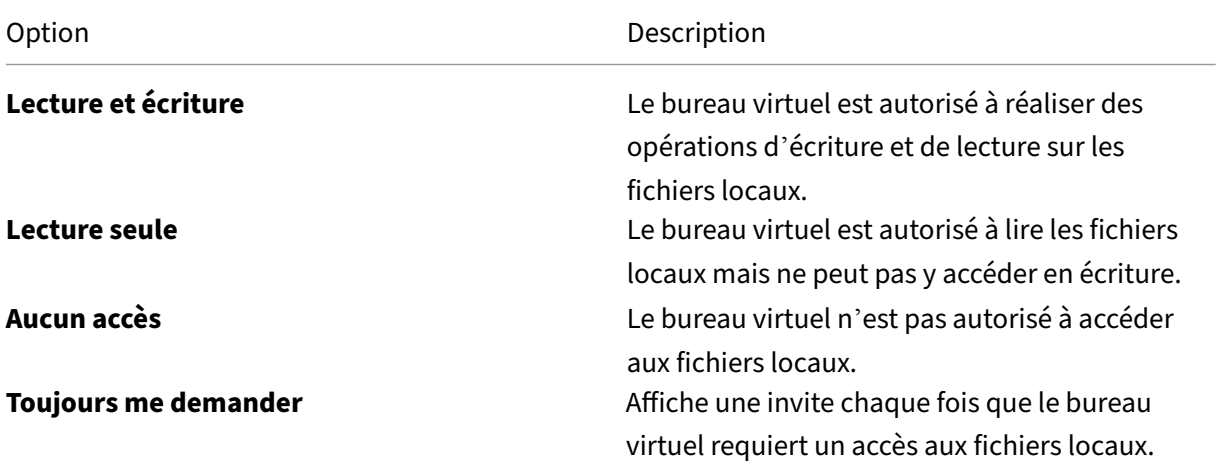

2. Cliquez sur **OK**.

### **Pour définir un micro ou une webcam**

Suivez cette procédure pour modifier la manière dont votre bureau virtuel procède pour accéder à une webcam ou un micro local.

1. Sur la barre d'outils, cliquez sur **Préférences** > **Connexions** et sélectionnez l'une des options suivantes :

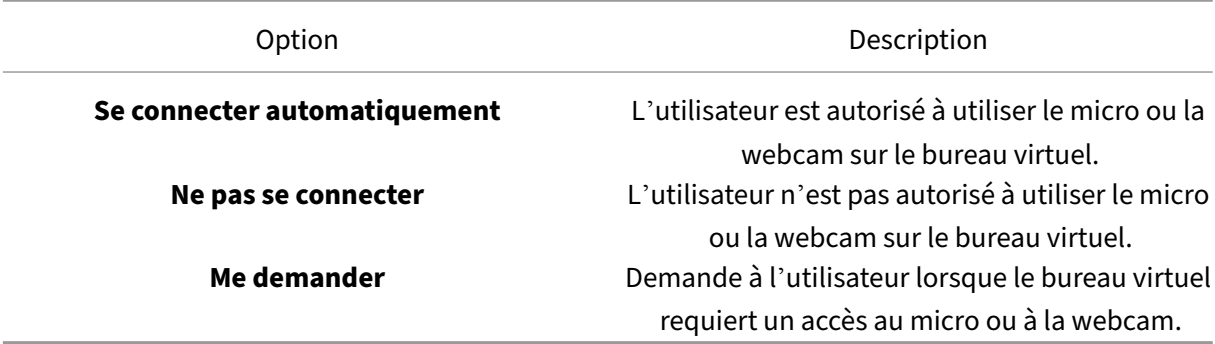

- 2. Dans **Paramètres généraux**, sélectionnez votre **webcam préférée**.
- 3. Cliquez sur **OK**.

### **Limitation**

• La boîte de dialogue **Webcam préférée** s'affiche même lorsque la stratégie **Redirection Win‑ dows Media** est définie sur **Désactivé** sur le Delivery Controller.

### **Modification des préférences de connexion automatique du périphérique USB**

L'application Citrix Workspace se connecte automatiquement aux périphériques USB marqués avec une action CONNECT en fonction des préférences définies pour la ressource de bureau actuelle. Vous pouvez modifier les préférences dans la barre d'outils de **Desktop Viewer** comme illustré dans l'im‑ age suivante.

#### Application Citrix Workspace pour Windows

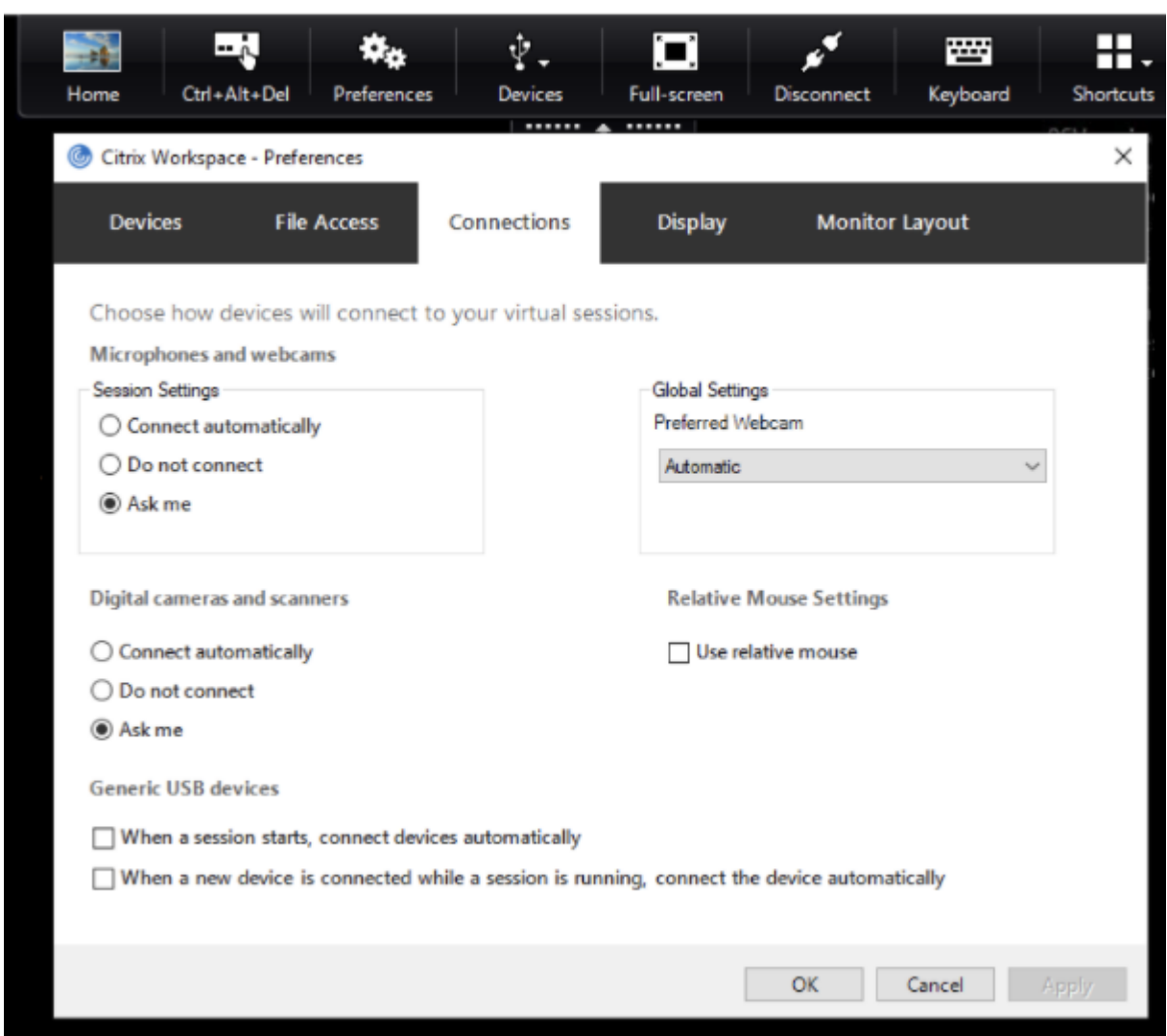

Les deux cases à cocher en bas du panneau contrôlent si les périphériques doivent se connecter automatiquement ou attendre une connexion manuelle dans la session. Ces paramètres ne sont pas ac‑ tivés par défaut. Vous pouvez modifier les préférences si des périphériques USB génériques doivent être connectés automatiquement.

### **Remarque :**

L'administrateur peut annuler les préférences de l'utilisateur en déployant les stratégies correspondantes.

### **Flou d'arrière‑plan pour la redirection de la webcam**

L'application Citrix Workspace pour Windows prend désormais en charge le flou d'arrière‑plan pour la redirection de la webcam. Sélectionnez **Préférences** > **Connexions** > **Activer flou d'arrière‑plan** pour activer cette fonctionnalité.

### **Pour configurer des appareils photo numériques ou des scanners**

Suivez cette procédure pour modifier la manière dont votre bureau virtuel procède pour accéder à une webcam ou un micro local.

1. Sur la barre d'outils, cliquez sur **Préférences** > **Connexions** et sélectionnez l'une des options suivantes :

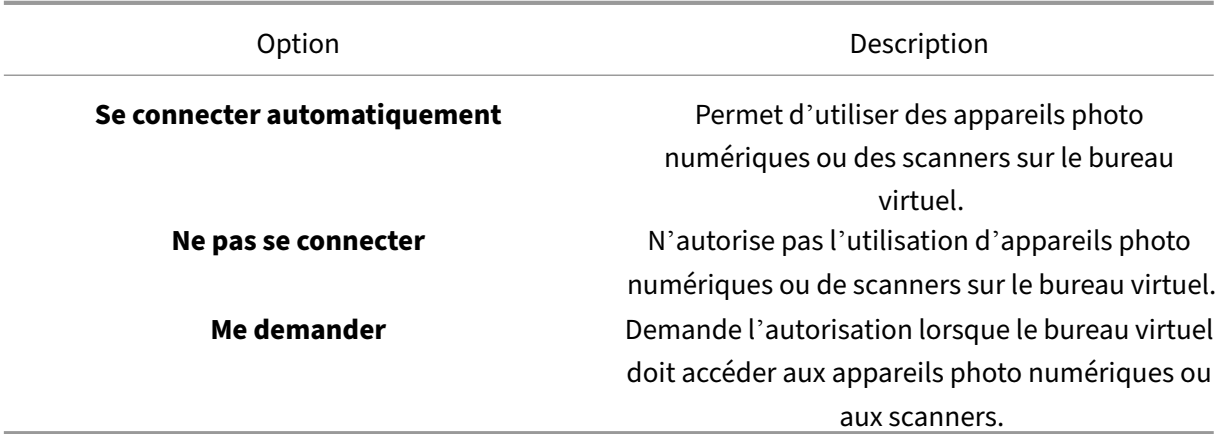

2. Cliquez sur **OK**.

### <span id="page-15-0"></span>**Prise en charge multi‑moniteurs**

### November 27, 2023

L'application Citrix Workspace pour Windows permet d'utiliser jusqu'à huit moniteurs.

Chaque écran faisant partie d'une configuration multi‑moniteur dispose de sa propre résolution conçue par le fabricant. Les écrans peuvent afficher des résolutions et des orientations différentes durant les sessions.

Les sessions peuvent occuper plusieurs écrans de deux façons :

• Mode plein écran, avec écrans multiples affichés dans la session ; les applications s'alignent sur les écrans comme elles le font localement.

Citrix Virtual Apps and Desktops et Citrix DaaS : pour afficher la fenêtre Desktop Viewer sur n'im‑ porte quel sous‑ensemble de moniteurs, redimensionnez la fenêtre sur ces derniers et cliquez sur **Agrandir**.

• Mode fenêtre, avec une seule image d'écran pour la session ; les applications ne s'alignent pas sur les écrans individuels.

Utiliser Citrix Virtual Desktops sur deux moniteurs :

- 1. Sélectionnez Desktop Viewer et cliquez sur la flèche vers le bas.
- 2. Sélectionnez **Fenêtre**.

**Remarque :**

L'étape 2 s'applique uniquement lorsque la session est en mode **Plein écran**. Si vous êtes en mode **Fenêtre**, l'option **Fenêtre** n'est pas disponible.

- 3. Faites glisser l'écran Citrix Virtual Desktops entre les deux moniteurs. Assurez‑vous qu'environ la moitié de l'écran est présent sur chaque moniteur.
- 4. Dans la barre d'outils de Citrix Virtual Desktops, sélectionnez **Plein écran**.

L'écran est maintenant étendu aux deux moniteurs.

De même, vous pouvez connecter jusqu'à huit moniteurs. Vous pouvez faire glisser l'écran Citrix Virtual Desktops entre le nombre de moniteurs requis. Assurez‑vous que l'écran est présent sur chaque moniteur.

# <span id="page-16-0"></span>**Configurer la redirection de périphérique USB composite**

November 27, 2023

La prise en charge USB vous permet d'interagir avec une large gamme de périphériques USB connectés à Citrix Virtual Apps and Desktops et Citrix DaaS (anciennement Citrix Virtual Apps and Desktops Service).

Les périphériques USB suivants sont pris en charge : lecteurs flash, smartphones, ordinateurs de poche, imprimantes, scanners, lecteurs MP3, périphériques de sécurité et tablettes.

Utilisez l'option **Préférences** de Desktop Viewer dans la barre d'outils pour contrôler si des périphériques USB sont disponibles sur le bureau virtuel.

Lesfonctionnalités isochrones des périphériques USB sont prises en charge dans des environnements LAN (réseaux locaux) à faible latence et à haut débit. Les périphériques USB incluent les webcams, les micros, les haut‑parleurs et les micro‑casques

Ce type de prise en charge permet à ces périphériques d'interagir avec des packs tels que Microsoft Office Communicator et Skype.

Les types de périphériques suivants sont pris en charge directement dans une session Virtual Apps and Desktops :

- Claviers
- Souris
- Cartes à puce

### **Remarque :**

Vous pouvez configurer des périphériques USB spécialisés (par exemple, claviers et souris 3D Bloomberg) pour utiliser la prise en charge USB. Pour plus d'informations sur la configuration des claviers Bloomberg, consultez la section Configuration des claviers Bloomberg dans la doc‑ umentation produit Citrix.

Par défaut, certains types de périphériques USB [ne sont pas pris en charge pour l](https://docs.citrix.com/en-us/citrix-workspace-app-for-windows/configure.html#bloomberg-keyboards)'accès à distance via Citrix Virtual Apps and Desktops et Citrix DaaS. Par exemple, une carte d'interface réseau peut être reliée à la carte système par une connexion USB interne. Il n'est pas conseillé de configurer un accès distant pour ce périphérique.

Par défaut, les types de périphériques USB suivants ne sont pas pris en charge dans une session Virtual Apps and Desktops :

- Dongles Bluetooth
- Cartes réseau intégrées
- Concentrateurs USB
- adaptateurs graphiques USB.

Les périphériques USB connectés à un concentrateur peuvent être gérés à distance, mais pas le concentrateur.

Par défaut, les types de périphériques USB suivants ne sont pas pris en charge dans une session Citrix Virtual Apps and Desktops :

- Dongles Bluetooth
- Cartes réseau intégrées
- Concentrateurs USB
- adaptateurs graphiques USB.
- Périphériques audio
- Périphériques de stockage de masse

Dans une session Virtual Apps and Desktops, les périphériques USB divisés sont affichés dans Desktop Viewer sous **Périphériques**. En outre, vous pouvez afficher les périphériques USB partitionnés dans **Préférences** > **Périphériques**.

Dans une session Citrix Virtual Apps, les périphériques USB divisés sont affichés dans le **Centre de connexion**.

### **Citrix Ready Workspace Hub**

### <span id="page-18-0"></span>December 1, 2023

Citrix Ready Workspace Hub active Citrix Casting, ce qui permet de mettre en miroir en toute sécurité l'affichage du bureau sur le Hub ou d'étendre l'écran en tant qu'affichage secondaire.

### **Logiciels requis :**

- Citrix Casting est pris en charge uniquement sur Microsoft Windows 10 version 1607 et versions ultérieures ou sur Windows Server 2016.
- Bluetooth doit être activé sur l'appareil pour la détection de Workspace Hub.
- Appareil et Workspace Hub utilisant le même réseau Wi‑Fi.
- La fonction Citrix Casting n'est disponible que si elle est activée lors de l'installation. Pour de plus amples informations, consultez Citrix Casting.

### **Activer Citrix Casting**

Citrix Casting est désactivé par défaut. Pour activer Citrix Casting :

- 1. Cliquez avec le bouton droit de la souris sur l'icône de l'application Citrix Workspace dans la zone de notification et sélectionnez **Préférences avancées**.
- 2. Sélectionnez **Citrix Casting**.
- 3. Sélectionnez l'une des options suivantes :
	- **Oui** : indique que Citrix Casting se lance au démarrage de l'application Citrix Workspace.
	- **Non, ne pas lancer Citrix Casting au démarrage** : indique que Citrix Casting ne se lance pas au démarrage de l'application Citrix Workspace.

### **Remarque :**

La sélection de **Non** ne met pas fin à la session de diffusion d'écran en cours. Les modifications ne sont appliquées qu'au prochain lancement de la session.

### 4. Cliquez sur **Enregistrer** pour appliquer les modifications.

Dans la boîte de dialogue **Notification Citrix Casting**, les options suivantes sont disponibles :

- 1. La session de diffusion d'écran en cours est affichée en haut.
- 2. Icône Actualiser.
- 3. L'option **Déconnecter** permet d'arrêter la session de diffusion d'écran en cours.
- 4. L'icône en forme d'étoile permet d'ajouter Workspace Hub aux **Favoris**.

### **Détecter automatiquement les appareils Workspace Hub**

- 1. Connectez-vous à l'application Citrix Workspace et activez Bluetooth sur votre appareil.
- 2. Sélectionnez l'icône Citrix Casting dans la barre de menus.

La liste des hubs disponibles s'affiche.

**Remarque :**

La liste est triée en fonction de la valeur RSSI du package de balises de Workspace Hub.

- 3. Sélectionnez le Workspace Hub pour la diffusion de votre écran et choisissez l'une des options suivantes :
- **Mettre en miroir** : pour dupliquer l'écran principal et diffuser l'affichage sur l'appareil Work‑ space Hub connecté.
- **Étendre** : pour utiliser l'écran de l'appareil Workspace Hub en tant qu'écran secondaire.

### **Détecter manuellement les appareils Workspace Hub**

Si vous ne trouvez pas l'appareil Citrix Ready Workspace Hub dans le menu **Liste des hubs**, ajoutez l' adresse IP du Workspace Hub pour y accéder manuellement. Pour ajouter manuellement un hub :

- 1. Sous Windows, connectez‑vous à l'application Citrix Workspace et activez Bluetooth sur votre appareil.
- 2. Cliquez avec le bouton droit sur l'icône de Citrix Casting dans la barre de menus.
- 3. Sélectionnez **Gérer** dans le menu.

La fenêtre **Gérer les hubs** s'affiche.

- 4. Cliquez sur **Ajouter** pour entrer l'adresse IP de votre hub.
- 5. Après avoir ajouté le périphérique, la colonne **Nom du Hub** affiche le nom convivial du hub. Utilisez ce nom pour identifier le hub dans le menu **Liste des hubs**.

### **Déconnecter l'appareil Workspace Hub**

Vous pouvez déconnecter votre session actuelle et quitter Citrix Ready Workspace Hub automatique‑ ment ou manuellement.

- Pour déconnecter automatiquement la session de casting, fermez votre ordinateur portable.
- Pour déconnecter manuellement la session de casting,
	- 1. cliquez avec le bouton droit sur l'icône **Citrix Casting** dans la zone de notification.

### 2. Sélectionnez **Quitter** pour déconnecter le hub.

### **Remarque :**

Lorsque vous quittez l'application Citrix Workspace, vous ne quittez pas Citrix Casting. Assurezvous de déconnecter correctement votre hub.

### Liste d'auto-vérification :

Si l'application Citrix Workspace ne peut pas détecter et communiquer avec les Workspace Hubs disponibles dans la plage, veillez à effectuer les opérations suivantes dans le cadre de l'autovérification :

- 1. L'application Citrix Workspace et Citrix Ready Workspace Hub sont connectés au même réseau.
- 2. Bluetooth est activé et fonctionne correctement sur l'appareil sur lequel l'application Citrix Workspace est lancée.
- 3. L'appareil sur lequel l'application Citrix Workspace est lancée se trouve à portée (moins de 10 mètres et sans objets bloquants tels que des murs) de Citrix Ready Workspace Hub.
- 4. Cliquez sur **Actualiser** dans Citrix Ready Workspace Hub et essayez de vous reconnecter à Work‑ space Hub.
- 5. Lancez un navigateur dans l'application Citrix Workspace et tapez http://<hub\_ip >:55555/device-details.xml pour vérifier si les détails de l'appareil Workspace Hub sont affichés.

### **Problèmes connus et limitations**

- Citrix Casting ne fonctionne que si l'appareil est connecté au même réseau que Citrix Ready Workspace Hub.
- En cas de problèmes de réseau, il peut y avoir un décalage d'affichage sur l'appareil Workspace Hub.
- Lorsque vous sélectionnez **Étendre**, l'écran principal sur lequel l'application Citrix Ready Work‑ space Hub est lancé clignote plusieurs fois.
- Dans le mode **Étendre**, vous ne pouvez pas définir l'affichage secondaire comme affichage prin‑ cipal.
- La session de diffusion d'écran se déconnecte automatiquement en cas de modification des paramètres d'affichage de l'appareil, comme par exemple, la modification de la résolution de l'écran ou la modification de l'orientation de l'écran.
- Lors de la session de diffusion d'écran, si l'appareil exécutant l'application Citrix Workspace se verrouille, se met en veille ou en veille prolongée, une erreur apparaît lors de la connexion.
- Plusieurs sessions de diffusion d'écran ne sont pas prises en charge.
- La résolution d'écran maximale prise en charge par Citrix Casting est de 1920 x 1440.
- Citrix Casting prend en charge la version 2.40.3839 de Citrix Ready Workspace Hub et versions ultérieures. Les versions antérieures de Workspace Hub peuvent ne pas être détectées ou provoquer une erreur de diffusion.
- Cette fonctionnalité n'est pas prise en charge sur l'application Citrix Workspace pour Windows (Store).
- Sous Windows 10, Build 1607, Citrix Casting en mode **Étendre** peut ne pas être correctement positionné.

# <span id="page-21-0"></span>**Utiliser l'Outil d'analyse de la configuration pour valider la configuration de l'authentification unique (SSO)**

### November 27, 2023

Utilisez l'**Outil d'analyse dela configuration**pour exécuter un test pour vous assurer que Single Sign‑ On (ou l'authentification unique) est correctement configuré. Le test est exécuté sur les différents points de contrôle de la configuration de l'authentification unique et affiche les résultats.

### **Remarque :**

Vous pouvez masquer tout ou partie de la feuille Préférences avancées. L'option **Préférences avancées** est disponible à partir de l'icône de l'application Citrix Workspace dans la zone de no‑ tification. Pour plus d'informations, consultez la section Masquer la page Préférences avancées dans la documentation Produit Citrix.

1. Cliquez avec le bouton droit de la souris sur l'applica[tion Citrix Workspace dans la zone de n](https://docs.citrix.com/en-us/citrix-workspace-app-for-windows/configure.html#advanced-preferences-sheet)o‑ tification et sélectionnez **Préférences avancées**.

La fenêtre **Préférences avancées** s'affiche.

2. Sélectionnez **Outil d'analyse de la configuration**.

La fenêtre **Outil d'analyse de la configuration Citrix** s'affiche.

- 3. Sélectionnez **SSONChecker** dans le volet **Sélectionner**.
- 4. Cliquez sur **Exécuter**. Une barre de progression apparaît, affichant l'état du test.

La fenêtre **Outil d'analyse de la configuration** comporte les colonnes suivantes :

- 1. **État :** affiche le résultat d'un test sur un point de contrôle.
	- Une coche verte indique que le point de contrôle est correctement configuré.
	- Un I bleu indique des informations sur le point de contrôle.
	- Un X rouge indique que le point de contrôle n'est pas configuré correctement.
- 2. Fournisseur : affiche le nom du module sur lequel le test est exécuté. Dans ce cas, Single Signon.
- 3. **Suite :** indique la catégorie du test. Par exemple, Installation.
- 4. **Test :** indique le nom du test qui est exécuté.
- 5. **Détails** : fournit des informations supplémentaires sur le test, indépendamment de la réussite ou de l'échec. L'utilisateur dispose de plus d'informations sur chaque point de contrôle et les résultats correspondants.

Les tests suivants sont effectués :

- Installé avec Single Sign-on.
- Capture des informations d'identification d'ouverture de session.
- Enregistrement du fournisseur réseau : affiche une coche verte uniquement si « Citrix Single Sign-On » est défini en tant que premier élément dans la liste des fournisseurs de réseau. Si Citrix Single Sign‑On s'affiche ailleurs dans la liste, le résultat de test pour l'inscription du fournisseur réseau s'affiche avec un I bleu et des informations supplémentaires.
- Processus de Single Sign‑On en cours d'exécution.
- Stratégie de groupe : par défaut, cette stratégie est configurée sur le client.
- Paramètres Internet pour les zones de sécurité : assurez‑vous que vous ajoutez le magasin/l' adresse URL du service XenApp à la liste des zones de sécurité dans les Options Internet. Si les zones de sécurité sont configurées via une stratégie de groupe, vous devez rouvrir la fenêtre **Préférences avancées** pour que les modifications soient prises en compte et afficher l'état cor‑ rect du test.
- Méthode d'authentification pour StoreFront.

### **Remarque :**

Si vous accédez à Workspace pour Web, les résultats du test ne sont pas applicables.

Dans une configuration multi-magasins, le test de méthode d'authentification s'exécute sur tous les magasins configurés.

### **Remarque :**

Vous pouvez enregistrer les résultats de test sous forme de rapports et le format par défaut pour le rapport est .txt.

### **Limite :**

L'outil d'analyse de la configuration ne comprend pas le point de contrôle pour la configuration de l' option Faire confiance aux requêtes envoyées au service XML sur les serveurs Citrix Virtual Apps and Desktops.

# **Afficher vos périphériques dans Desktop Viewer**

### <span id="page-23-0"></span>September 14, 2023

Desktop Viewer est la barre d'outils qui s'affiche en haut d'une session. Pour plus d'informations sur l'affichage de Desktop Viewer, consultez la section Modifier l'aspect et le fonctionnement des bureaux.

L'application Citrix Workspace pour Windows détecte les appareils connectés à votre ordinateur. Elle vous permet également de choisir les appareils que v[ous souhaitez utiliser avec votre bureau et vos](https://help-docs.citrix.com/fr-fr/citrix-workspace-app/windows/change-how-desktops-look-and-work.html) [applic](https://help-docs.citrix.com/fr-fr/citrix-workspace-app/windows/change-how-desktops-look-and-work.html)ations hébergés.

### **Remarque :**

Desktop Viewer est activé par défaut. Contactez votre administrateur si vous ne parvenez pas à afficher le Desktop Viewer.

- Vous pouvez utiliser les paramètres dans **Préférences** > **Connexions** pour autoriser la connex‑ ion de certains périphériques (micro et webcams) à votre session Virtual Apps and Desktops.
- Les périphériques connectés à la machine locale sont affichés dans la liste des **périphériques** dans **Préférences** > **Périphériques**.
- Si vous avez connecté un périphérique et qu'il ne s'affiche pas dans la liste **Périphériques**, cliquez sur **Actualiser**.
- Une fois connectés, les appareils affichent l'état suivant : **Optimisé**, **Restreint par une stratégie** ou **Générique**.

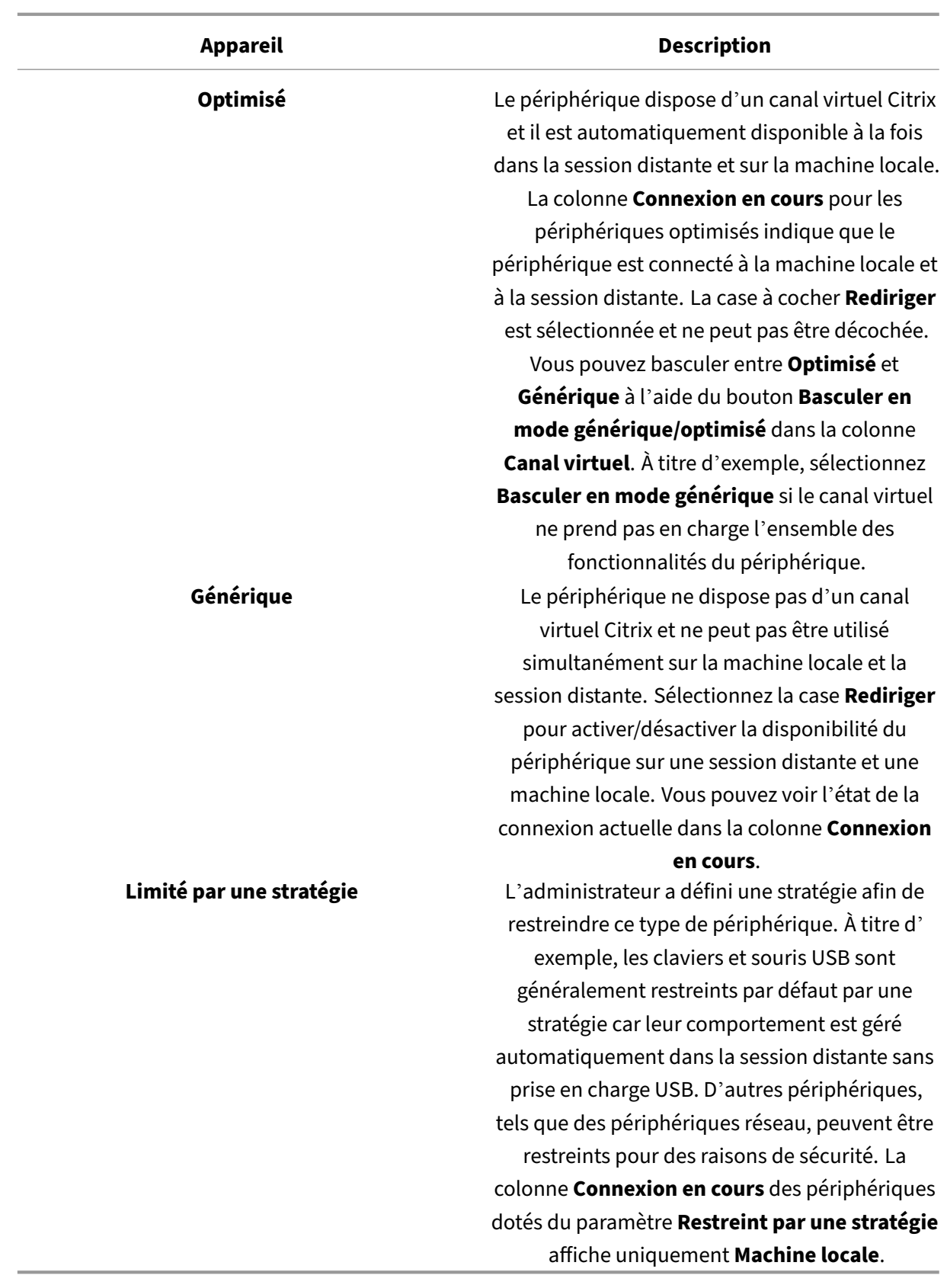

# <span id="page-25-0"></span>**Rechercher des bureaux et des applications**

### June 29, 2023

Vous pouvez accéder à vos applications et bureaux virtuels depuis la page d'accueil de l'application Citrix Workspace pour Windows. Vous pouvez accéder à ces ressources depuis tous vos appareils.

Pour commencer, cliquez avec le bouton droit sur l'icône de l'application Citrix Workspace pour Win‑ dows dans la zone de notification et cliquez sur **Ouvrir**. Vous trouverez également des applications et bureaux dans les emplacements suivants :

- Menu Démarrer de Windows : les applications et bureaux ajoutés à partir de l'application Citrix Workspace sont également ajoutés à votre menu Démarrer Windows dans un dossier sous **Tous les programmes**.
- Bureau : il est possible que votre administrateur vous fournisse des raccourcis sur votre bureau. Il se peut que certains raccourcis soient créés dans un dossier de votre bureau.
- Page Web : il est possible que votre administrateur vous fournisse des liens sur une page Web vers des applications et bureaux. Ouvrez un navigateur et entrez l'URL fournie par votre administrateur.

# <span id="page-25-1"></span>**Éditeurs IME clients génériques**

June 16, 2022

L'éditeur IME client générique requiert la version 7.13 ou ultérieure du VDA.

### **Configurer l'éditeur IME client générique à l'aide de l'interface utilisateur graphique**

Activez la fonctionnalité d'éditeur IME client générique en activant la synchronisation de la disposition du clavier.

L'application Citrix Workspace pour Windows vous permet de configurer différentes options d'utilisation de l'éditeur IME client générique. Vous pouvez sélectionner l'une ces options en fonction de vos exigences et de votre utilisation.

- 1. Dans une session Citrix Virtual Apps active, cliquez avec le bouton droit de la souris sur l'icône de l'application Citrix Workspace dans la zone de notification et sélectionnez **Centre de con‑ nexion**.
- 2. Sélectionnez **Préférences** et cliquez sur **Éditeur IME local**.

Les options suivantes sont disponibles pour prendre en charge différents modes IME :

- 1. **Activer l'éditeur IME du serveur** : sélectionnez cette option pour désactiver l'éditeur IME local. Seules les langues définies sur le serveur peuvent être utilisées.
- 2. **Définirl'éditeur IMElocal surlemode Performances élevées** : sélectionnez cette option pour utiliser l'éditeur IME local avec une bande passante limitée. Cette option limite la fonctionnalité de fenêtre candidate.
- 3. **Définir l'éditeur IME local sur le mode Expérience optimale** : sélectionnez cette option pour utiliser l'éditeur IME local avec une expérience utilisateur optimale. Cette option consomme beaucoup de bande passante. Par défaut, cette option est sélectionnée lorsque l'éditeur IME client générique est activé.

Les modifications apportées aux paramètres sont appliquées uniquement dans la session en cours.

# <span id="page-26-0"></span>**Ouvrir une application SaaS ou Web sécurisée via Citrix Enterprise Browser**

#### February 26, 2024

L'application Citrix Workspace inclut Citrix Enterprise Browser (anciennement Citrix Workspace Browser) pour lancer des applications SaaS.

#### **Remarque :**

- Dans **Workspace pour Web**, l'application SaaS ou Web est lancée uniquement dans le nav‑ igateur par défaut défini sur le client au lieu de Citrix Enterprise browser.
- L'expérience utilisateur peut varier entre une application de session ICA et une application SaaS ou Web sécurisée.

Citrix Enterprise Browser prend en charge des opérations telles que :

- Barre d'outils
- Presse‑papiers
- Imprimer
- Télécharger
- Filigrane

La prise en charge de ces opérations dans l'application Citrix Workspace est basée sur la configuration de stratégie définie dans Citrix Secure Private Access.

### **Lancement de l'application**

### **Remarque :**

- Vous pouvez lancer une application SaaS ou Web si votre administrateur l'a configurée dans la configuration de la stratégie Citrix Secure Private Access.
- Les modifications apportées à la configuration de la stratégie sont appliquées après le redé‑ marrage de la session d'application SaaS ou Web.

Pour plus d'informations, consultez la section Citrix Secure Private Access dans la documentation Produit Citrix.

### **Pour lancer une application SaaS ou Web, eff[ectuez les opérations suiva](https://docs.citrix.com/fr-fr/citrix-cloud/access-control.html)ntes :**

Configurez l'application Citrix Workspace avec l'URL de Citrix Cloud Store. Cette dernière peut être SaaS ou Web.

- 1. Connectez-vous à l'application Citrix Workspace avec vos informations d'identification d'utilisateur de domaine. Les applications SaaS ou Web configurées s'affichent.
- 2. Cliquez sur l'icône de l'application pour la lancer.

L'application est lancée. Vous êtes automatiquement connecté à l'application si Single Sign-On (ou l'authentification unique) est activé.

### **Gérer les sessions via le Centre de connexion**

#### <span id="page-27-0"></span>November 3, 2022

Le **Centre de connexion** Citrix affiche toutes les connexions actives établies à partir de l'application Citrix Workspace.

Pour ouvrir le **Centre de connexion**, cliquez avec le bouton droit de la souris sur l'icône de l'application Citrix Workspace dans la zone de notification et cliquez sur **Centre de connexion**.

### **Pour quitter une session Citrix Virtual Apps qui ne répond pas**

Sélectionnez l'application dans le **Centre de connexion** et cliquez sur **Quitter**.

### **Pour fermer toutes les sessions Citrix Virtual Apps actives simultanément**

Sélectionnez le serveur dans le **Centre de connexion** et cliquez sur **Fermer la session**.

### **Modifier l'affichage de Citrix Virtual Apps and Desktops et de Citrix DaaS (anciennement Citrix Virtual Apps and Desktops Service)**

Vous pouvez basculer entre les modes **Transparent** et **Plein écran**.

- **Mode transparent** : les instances Citrix Virtual Apps and Desktops et Citrix DaaS ne sont pas contenues dans une fenêtre de session. Les instances Citrix Virtual Apps and Desktops et Citrix DaaS s'affichent dans leur propre fenêtre redimensionnable. Vous pouvez basculer entre les applications et le bureau local.
- **Mode plein écran** : les applications sont placées dans une fenêtre de bureau.

Pour passer en mode **Plein écran**, sélectionnez le serveur dans Centre de connexion. Cliquez sur **Plein écran**, puis sur **OK**.

Pour retourner en mode transparent, appuyez sur Maj + F2.

# <span id="page-28-0"></span>**Actualiser les applications**

November 27, 2023

Pour vous assurer de disposer des dernières applications et ressources mises à disposition par votre administrateur, actualisez vos applications :

Pour actualiser les applications, cliquez sur l'icône **Comptes** dans l'application Citrix Workspace, puis cliquez sur **Actualiser**.

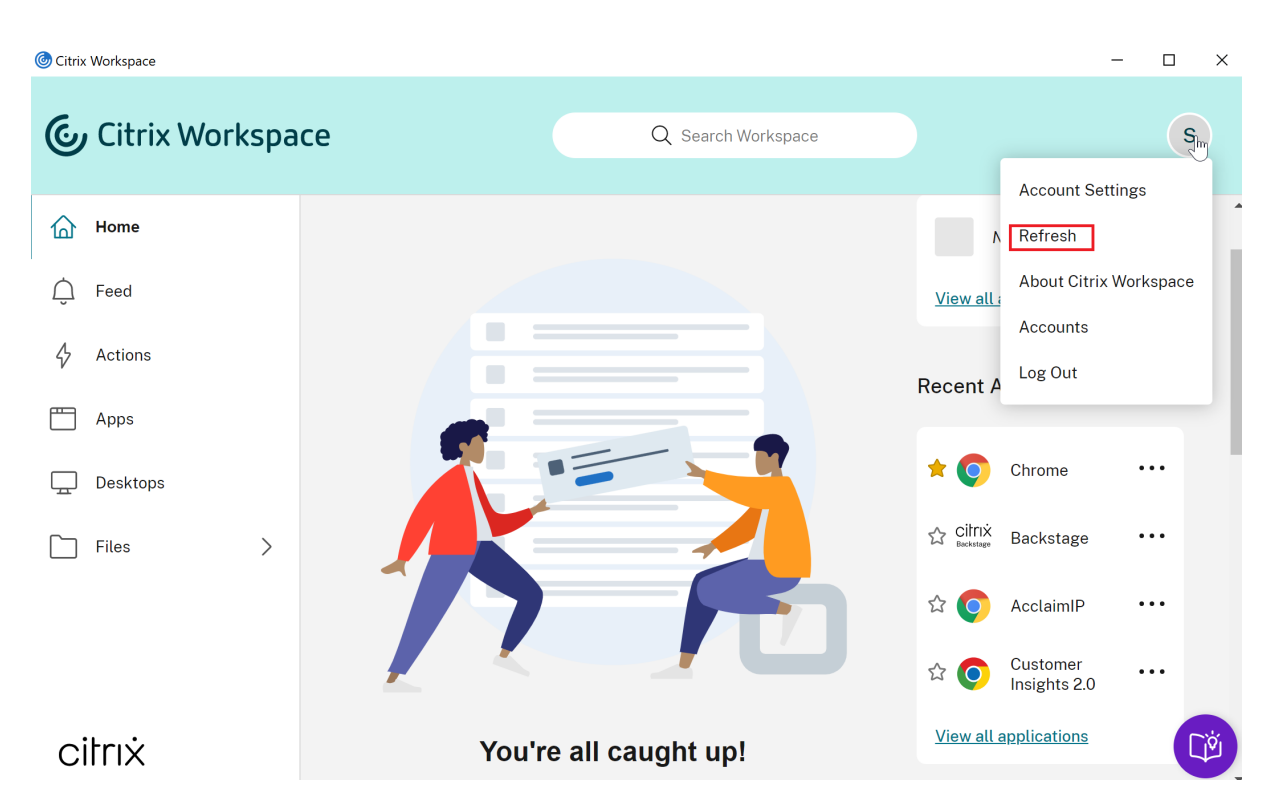

Lorsque vous vous déconnectez de votre ordinateur ou quittez l'application Citrix Workspace, vos applications restent actives. Vous pouvez vous reconnecter à ces applications actives la prochaine fois que vous démarrez l'application Citrix Workspace à partir de n'importe quel appareil. Pour plus d'informations, consultez Configurer les options de raccourcis et de reconnexion via l'interface utilisateur graphique.

Pour vous reconnecter, cliquez sur l'icône de l'[application active.](https://help-docs.citrix.com/fr-fr/citrix-workspace-app/windows/shortcuts-and-reconnect.html)

# **Paramètres régionaux**

### <span id="page-29-0"></span>November 27, 2023

L'application Citrix Workspace prend en charge plusieurs langues et formats d'heure et de date pour les pays et régions qui utilisent ces langues.

Les paramètres régionaux vous permettent de personnaliser les formats d'heure, de date et de nombre.

```
REMARQUE :
```
Cette option est disponible uniquement sur les déploiements cloud.

Pour appliquer un format personnalisé, procédez comme suit :

- 1. Sur la page d'accueil de l'application Citrix Workspace, cliquez sur **Compte** et sélectionnez **Paramètres de compte**.
- 2. Dans la boîte de dialogue **Paramètres de compte**, sélectionnez **Paramètres régionaux**.

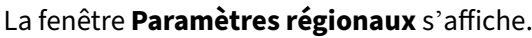

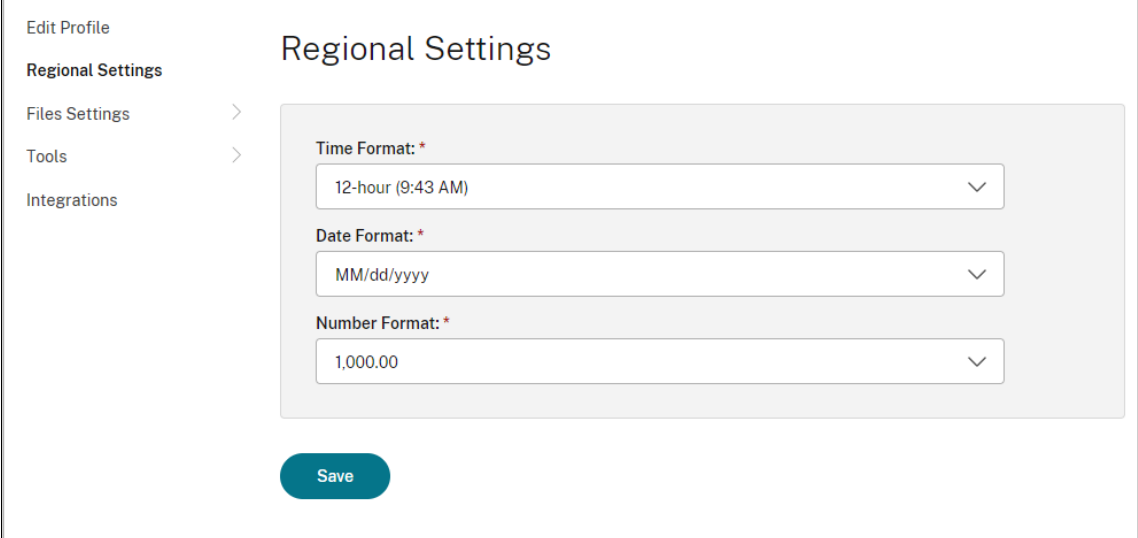

- 3. Sélectionnez le **format de l'heure**, le **format de la date** et le **format de nombre** requis.
- 4. Cliquez sur **Save**.

### <span id="page-30-0"></span>**Souris relative**

#### November 27, 2023

La fonctionnalité de la souris relative fournit une option qui permet d'interpréter la position de la souris de manière relative plutôt qu'absolue. Cette capacité est requise par les applications qui exigent des entrées de souris relatives plutôt qu'absolues.

**Remarque :**

Cette fonctionnalité peut uniquement être appliquée à une session Virtual Apps and Desktops publiée.

### **Pour activer la souris relative**

- 1. Ouvrez une session sur l'application Citrix Workspace pour Windows.
- 2. Démarrez une session Virtual Apps and Desktops publiée.
- 3. À partir de la barre d'outils de Desktop Viewer, sélectionnez **Préférences**. La fenêtre **Applica‑ tion Citrix Workspace ‑ Préférences** s'affiche.
- 4. Sélectionnez **Connexions** et sélectionnez **Utiliser la souris relative** sous **Paramètres de la souris relative**.
- 5. Cliquez sur **Appliquer** et **OK**.

### **Remarque :**

La souris relative est une fonctionnalité par session. Elle n'est pas conservée après la reconnexion à une session déconnectée. Réactivez la fonctionnalité chaque fois que vous vous connectez ou vous reconnectez à des sessions Citrix Virtual Apps and Desktops et Citrix DaaS publiées (anciennement Citrix Virtual Apps and Desktops Service).

# <span id="page-31-0"></span>**Configurer les options de raccourcis et de reconnexion via l'interface utilisateur graphique**

### November 27, 2023

#### **Remarque :**

Définissez des raccourcis uniquement pour les sessions Citrix Virtual Apps and Desktops et Citrix DaaS abonnées (anciennement Citrix Virtual Apps and Desktops Service).

- 1. Connectez-vous à l'application Citrix Workspace pour Windows.
- 2. Cliquez avec le bouton droit de la souris sur l'icône de l'application Citrix Workspace dans la zone de notification et cliquez sur **Préférences avancées**.

### La fenêtre **Préférences avancées** s'affiche.

### 3. Cliquez sur **Raccourcis et reconnexion**.

### **Remarque :**

Par défaut, l'option **Afficher applications dans le menu Démarrer** est sélectionnée.

### 4. Tapez le nom du **dossier du menu Démarrer**.

#### **Remarque :**

Cette option déplace toutes les applications auxquelles vous avez souscrit dans le dossier spécifié dans le menu Démarrer. Vous pouvez ajouter des applications à un

nouveau dossier ou à un dossier existant dans le menu Démarrer. Cette option ajoute les applications existantes et celles récemment ajoutées au dossier spécifié.

### 5. Sélectionnez **Afficher applications sur le bureau** dans le panneau**Options de bureau** et tapez le nom du dossier de bureau.

#### **Remarque :**

Lorsque vous choisissez cette option, toutes les applications auxquelles vous avez souscrit sont déplacées vers le dossier spécifié sur votre bureau local.

6. Sélectionnez **Activer chemin d'accès différent pour le Menu Démarrer et le bureau** dans **Options de catégorie** et cliquez sur**OK**. Lorsque vous choisissez cette option, les raccourcis et le dossier de catégories des applications sont créés tels que définis dans le serveur des propriétés de l'application. Par exemple, Applis IT, Applis Finance

#### **Remarque :**

L'option **Catégorie : chemin du menu Démarrer** est sélectionnée par défaut.

- Sélectionnez **Catégorie : chemin du menu Démarrer** pour afficher les applications auxquelles vous avez souscrit et leur dossier de catégorie tel que défini dans le serveur des propriétés de l'application dans le menu Démarrer de Windows.
- Sélectionnez **Catégorie : chemin du bureau** pour afficher les applications auxquelles vous avez souscrit et leur dossier de catégorie tel que défini dans le serveur des pro‑ priétés de l'application sur votre bureau local.

### **Configurer les options de reconnexion à l'aide de la boîte de dialogue Préférences avancées**

### **Remarque :**

Vous pouvez masquer la totalité ou une partie de la page Préférences avancées disponible à par‑ tir de l'icône de l'application Citrix Workspace. Pour plus d'informations, consultez la section Masquer la page Préférences avancées dans la documentation Produit Citrix.

Par défaut, l'option **Options de reconnexion** ouvre les sessions Citrix Virtual Apps and Desktops et Cit[rix DaaS qui sont déconnectées, ainsi](https://docs.citrix.com/en-us/citrix-workspace-app-for-windows/configure/config-xdesktop/hiding-the-advanced-preferences-sheet.html) que celles actuellement exécutées sur une autre machine cliente. Vous pouvez configurer les **options de reconnexion** pour reconnecter uniquement les ses‑ sions Citrix Virtual Apps and Desktops et Citrix DaaS desquelles vous vous êtes précédemment déconnecté.

1. Ouvrez une session sur l'application Citrix Workspace pour Windows.

- 2. Cliquez avec le bouton droit de la souris sur l'icône de l'application Citrix Workspace dans la zone de notification et cliquez sur **Préférences avancées**. La fenêtre Préférences avancées s' affiche.
- 3. Cliquez sur **Raccourcis et reconnexion**.
- 4. Cliquez sur **Options de reconnexion**.
- 5. Sélectionnez l'option **Activer pour la prise en charge du contrôle de l'espace de travail** pour vous reconnecter à tous vos bureaux ou applications à tout moment.
	- Sélectionnez **Se reconnecter à toutes les sessions actives et déconnectées** pour vous reconnecter aux sessions déconnectées et actives.
	- Sélectionnez **Se reconnecter uniquement aux sessions déconnectées** de manière à vous reconnecter uniquement aux sessions déconnectées.

**Remarque :**

L'option **Mode de reconnexion pris en charge** est réglée sur la valeur définie dans l' objet de stratégie de groupe.

6. Cliquez sur **OK**.

### <span id="page-33-0"></span>**Désinstaller l'application Citrix Workspace pour Windows**

### November 27, 2023

Vous pouvez désinstaller l'application Citrix Workspace pour Windows à partir du **Panneau de con‑ figuration** en procédant comme suit :

- 1. Dans la zone de recherche de la barre des tâches, tapez **Panneau de configuration** et sélectionnez‑le dans les résultats.
- 2. Sélectionnez **Programmes** > **Programmes et fonctionnalités**.
- 3. Cliquez avec le bouton droit sur **Citrix Workspace <version number>** et sélectionnez **Désinstaller**. Suivez ensuite les instructions qui s'affichent à l'écran.

### **Remarque :**

Vous êtes invité à désinstaller le package Citrix HDX RTME avant de poursuivre l'installation de l' application Citrix Workspace pour Windows. Cliquez sur **OK** pour poursuivre la désinstallation. Le message suivant s'affiche lorsque vous essayez de désinstaller l'application Citrix Workspace avant de poursuivre la désinstallation du package Citrix HDX RealTime Media Engine : Citrix HDX RealTime Media Engine was detected. Uninstall Citrix HDX RealTime Media Engine before continuing.

Vous pouvez également désinstaller l'application Citrix Workspace pour Windows à l'aide de l'inter‑ face de ligne de commande. Pour plus d'informations, consultez la section Désinstaller.

# **Utiliser les applications lorsque vous n'êtes pas conn[ecté à Inte](https://docs.citrix.com/fr-fr/citrix-workspace-app-for-windows/install.html#uninstall)rnet**

### <span id="page-34-0"></span>November 27, 2023

Vous devez être connecté à Internet pour ouvrir une application pour la première fois. L'application Citrix Workspace pour Windows installe certaines applications sur votre appareil de façon à ce que vous puissiez les exécuter lorsque vous n'êtes pas connecté à Internet. Cette installation peut nécessiter plusieurs minutes.

### **Remarque :**

L'accès en mode déconnecté n'est pas disponible pour tous les utilisateurs ou toutes les applications. Votre administrateur détermine la durée pendant laquelle vous pouvez utiliser une application en mode déconnecté avant de devoir vous connecter à Internet.

# **Afficher les catégories d'applications**

### <span id="page-34-1"></span>June 16, 2022

Les catégories d'applications permettent aux utilisateurs d'afficher les applications dans des catégories spécifiques dans Citrix Workspace.

Pour afficher les catégories d'applications, cliquez sur **Applications** > **Toutes les applications** sur la page d'accueil de l'application Citrix Workspace.

Les catégories d'applications apparaissent dans la section **Catégories**.

Les sous-catégories apparaissent sous la forme d'un dossier au sein d'une catégorie. Utilisez le chemin du dossier qui apparaît en haut de l'écran pour accéder à une sous‑catégorie.

# **Amélioration de l'expérience de lancement de Virtual Apps and Desktops**

November 27, 2023

Avec cette amélioration, l'expérience de lancement d'applications et de bureaux est plus informatif, moderne et convivial sur l'application Citrix Workspace pour Windows. Cela permet d'améliorer l' engagement auprès des utilisateurs grâce à des informations pertinentes et opportunes sur l'état du lancement. La notification apparaît dans le coin inférieur droit de l'écran.

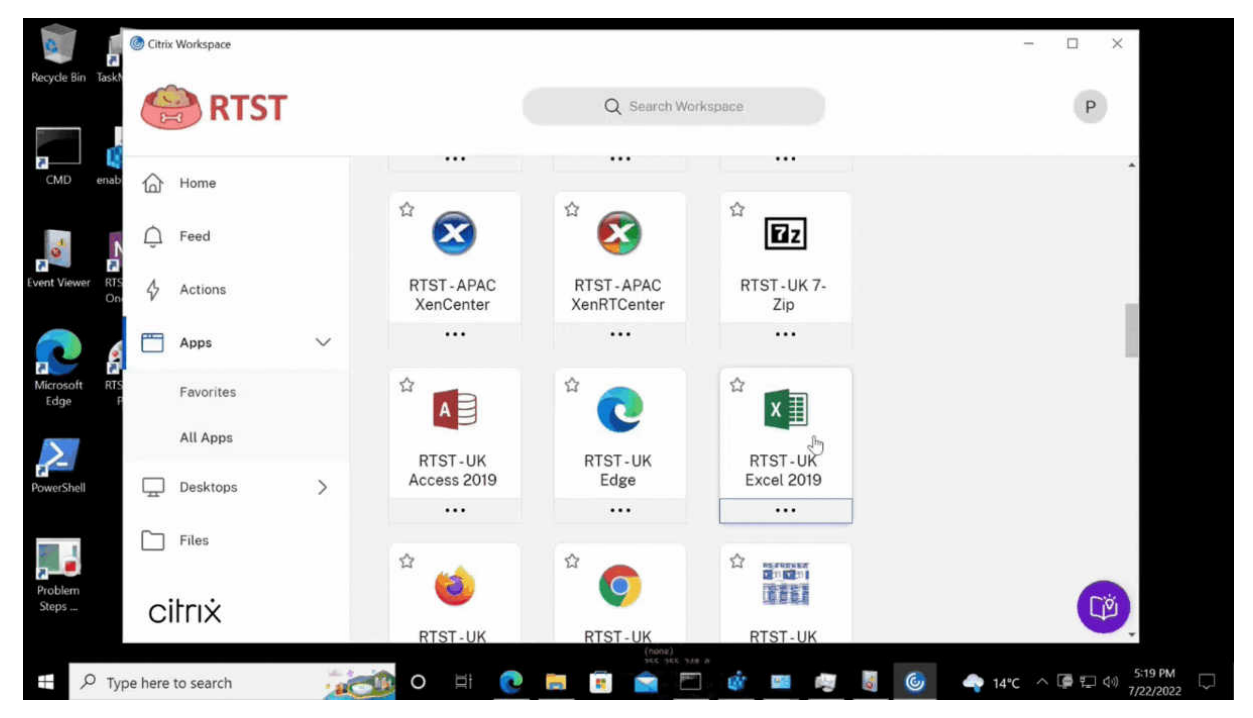

Au lieu d'une icône de chargement, les utilisateurs peuvent consulter des notifications pertinentes concernant la progression du lancement. Si un lancement est en cours et que l'utilisateur tente de fermer le navigateur, un message d'avertissement s'affiche.

# <span id="page-35-0"></span>**Configurer les mises à jour de Citrix Workspace**

### November 27, 2023

Vous pouvez remplacer le paramètre de **mise à jour de Citrix Workspace** à l'aide de l'option **Préférences avancées**. Il s'agit d'une configuration par utilisateur, par conséquent les paramètres s'appliquent uniquement à l'utilisateur actuel.

Vous pouvez vérifier la version actuelle de l'application Citrix Workspace installée sur votre appareil :

- 1. Cliquez avec le bouton droit de la souris sur l'icône de l'application Citrix Workspace dans la zone de notification.
- 2. Sélectionnez **Préférences avancées**.

La version de l'application Citrix Workspace s'affiche dans la section **À propos de**.

Pour configurer les mises à jour de Citrix Workspace :

- 1. Cliquez avec le bouton droit de la souris sur l'icône de l'application Citrix Workspace dans la zone de notification.
- 2. Sélectionnez **Préférences avancées** et cliquez sur **Mises à jour de Citrix Workspace**.

**Remarque :**

Vous pouvez masquer tout ou partie de la page Préférences avancées à partir de l'icône de l'application Citrix Workspace. Pour plus d'informations, consultez la section Masquer la page Préférences avancées dans la documentation Produit Citrix.

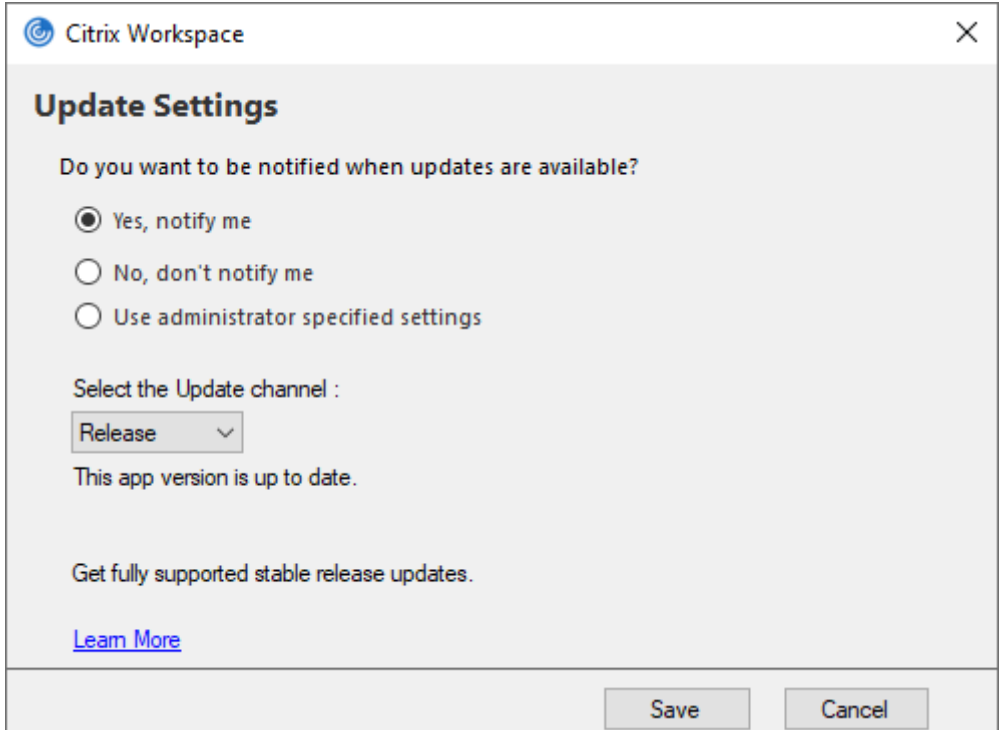

- 3. Sélectionnez l'une des options suivantes :
	- Oui, me notifier : vous êtes averti lorsqu'une mise à jour est disponible pour l'application Citrix Workspace.
	- Non, ne pas me notifier : vous n'êtes pas averti lorsqu'une mise à jour est disponible pour l'application Citrix Workspace. Vérifiez les mises à jour manuellement.
	- Utiliser les paramètres spécifiés par l'administrateur : utilise les paramètres configurés sur le serveur StoreFront.

### **Remarque :**

- Les options**Oui, me notifier** et**Non, ne pasme notifier** s'appliquent uniquement aux versions antérieures à l'application Citrix Workspace 2207. Dans les versions 2207 ou ultérieures, la mise à jour de l'application Citrix Workspace est automatique et vous n'êtes pas averti lorsqu'une mise à jour est disponible.
- Si l'application Citrix Workspace est à jour, le message suivant s'affiche dans la boîte de dialogue **Citrix Workspace** :

**This app version is up to date.**

4. Cliquez sur **Save**.

# **Dépannage**

### November 27, 2023

À partir de la version 2309 de l'application Citrix Workspace, l'option **Dépannage** a été ajoutée pour améliorer l'expérience utilisateur et faciliter le dépannage. Vous pouvez cliquer avec le bouton droit sur l'icône de l'application Citrix Workspace dans la barre d'état système située dans le coin inférieur droit de votre écran, puis sélectionner **Dépannage** pour y accéder.

Les options disponibles dans la section Dépannage sont les suivantes :

- Envoyer des commentaires
- Collecter les journaux
- Vérifier la configuration
- Réinitialiser les données d'application
- Aide

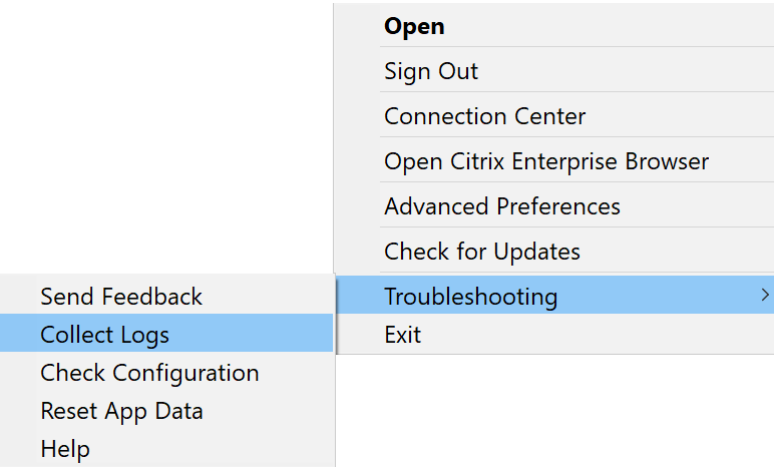

### **Envoyer des commentaires sur l'application Citrix Workspace**

L'option **Envoyer des commentaires** vous permet d'informer Citrix de tout problème que vous pourriez rencontrer lors de l'utilisation de l'application Citrix Workspace. Vous pouvez également envoyer des suggestions pour nous aider à améliorer votre expérience avec l'application Citrix Workspace.

Vous pouvez envoyer des commentaires en suivant les étapes suivantes :

1. Cliquez avec le bouton droit sur l'icône de l'application Citrix Workspace dans la zone de notification et sélectionnez **Dépannage** > **Envoyer des commentaires**. L'écran **Envoyer des com‑ mentaires** s'affiche.

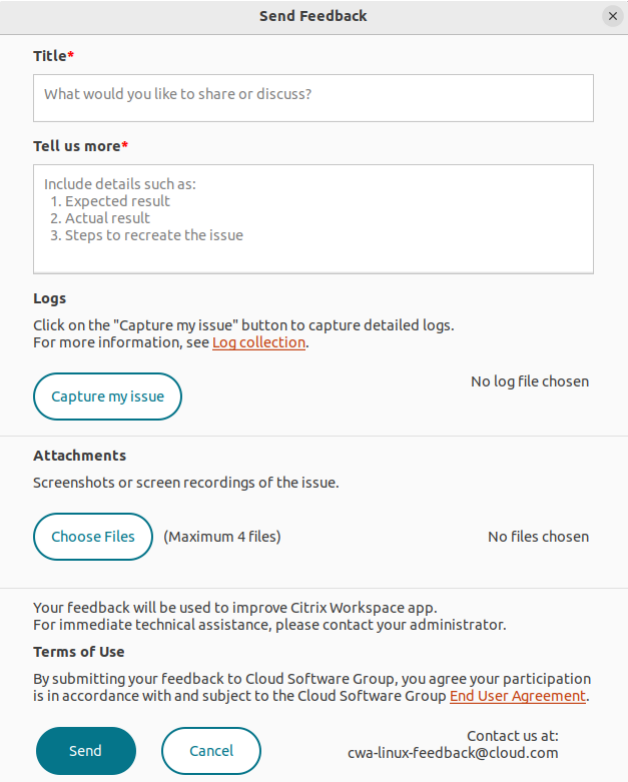

- 2. Sous **Titre**, spécifiez le type de problème.
- 3. Ajoutez les détails du problème dans le champ **Dites‑nous en plus**.
- 4. Cliquez sur **Capturer mon problème**. L'écran **Collecte de journaux** s'affiche.

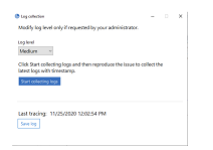

a) Cliquez sur **Démarrer la collecte des journaux** pour reproduire le problème et collecter les derniers journaux.

b) Cliquez sur **Arrêter la collecte des journaux** une fois le problème reproduit.

Ou

Cliquez sur **Collecter les journaux existants** si vous ne parvenez pas à reproduire le prob‑ lème.

- c) Cliquez sur **Arrêter la collecte des journaux** une fois le problème reproduit.
- 5. Assurez‑vous que les fichiers journaux sont affichés à côté de **Capturer mon problème**.
- 6. Cliquez sur **Choisir un fichier** et ajoutez les pièces jointes décrivant vos problèmes, telles que des captures d'écran ou des enregistrements d'écran. La taille de fichier maximale autorisée pour toutes les pièces jointes, y compris le fichier journal, est de 20 Mo.
- 7. Cliquez sur **Envoyer**. L'écran **Rapport de commentaires** s'affiche.

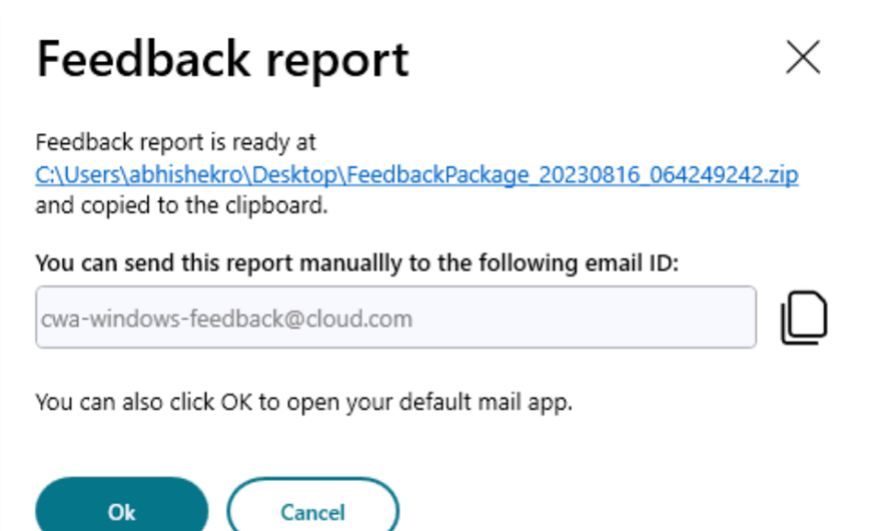

Le fichier .zip contient les fichiers journaux, la description du problème sous forme de fichiers de test et les pièces jointes.

- 8. Vous pouvez envoyer le rapport de commentaires à Citrix à l'aide des options suivantes :
- Cliquez sur **OK** pour utiliser l'application de messagerie par défaut de votre système.

Ou

• Envoyez le rapport manuellement à l'adresse e‑mail fournie.

**Remarque :**

Assurez‑vous que le fichier .zip est joint à l'e‑mail.

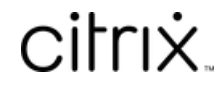

© 2024 Cloud Software Group, Inc. All rights reserved. Cloud Software Group, the Cloud Software Group logo, and other marks appearing herein are property of Cloud Software Group, Inc. and/or one or more of its subsidiaries, and may be registered with the U.S. Patent and Trademark Office and in other countries. All other marks are the property of their respective owner(s).

© 1999–2024 Cloud Software Group, Inc. All rights reserved. 40